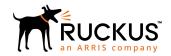

## Deploying Cloudpath as a Virtual Appliance on a VMware<sup>™</sup> Server

**Supporting Software Release 5.2** 

Part Number: 800-71682-001 Publication Date: September 2017

### **Copyright Notice and Proprietary Information**

Copyright 2017 Brocade Communications Systems, Inc. All rights reserved.

No part of this documentation may be used, reproduced, transmitted, or translated, in any form or by any means, electronic, mechanical, manual, optical, or otherwise, without prior written permission of or as expressly provided by under license from Brocade.

#### **Destination Control Statement**

Technical data contained in this publication may be subject to the export control laws of the United States of America. Disclosure to nationals of other countries contrary to United States law is prohibited. It is the reader's responsibility to determine the applicable regulations and to comply with them.

#### **Disclaimer**

THIS DOCUMENTATION AND ALL INFORMATION CONTAINED HEREIN ("MATERIAL") IS PROVIDED FOR GENERAL INFORMATION PURPOSES ONLY. BROCADE and RUCKUS WIRELESS, INC. AND THEIR LICENSORS MAKE NO WARRANTY OF ANY KIND, EXPRESS OR IMPLIED, WITH REGARD TO THE MATERIAL, INCLUDING, BUT NOT LIMITED TO, THE IMPLIED WARRANTIES OF MERCHANTABILITY, NON-INFRINGEMENT AND FITNESS FOR A PARTICULAR PURPOSE, OR THAT THE MATERIAL IS ERROR-FREE, ACCURATE OR RELIABLE. BROCADE and RUCKUS RESERVE THE RIGHT TO MAKE CHANGES OR UPDATES TO THE MATERIAL AT ANY TIME.

### **Limitation of Liability**

IN NO EVENT SHALL BROCADE OF RUCKUS BE LIABLE FOR ANY DIRECT, INDIRECT, INCIDENTAL, SPECIAL OR CONSEQUENTIAL DAMAGES, OR DAMAGES FOR LOSS OF PROFITS, REVENUE, DATA OR USE, INCURRED BY YOU OR ANY THIRD PARTY, WHETHER IN AN ACTION IN CONTRACT OR TORT, ARISING FROM YOUR ACCESS TO, OR USE OF, THE MATERIAL.

#### **Trademarks**

Ruckus Wireless, Ruckus, the bark logo, BeamFlex, ChannelFly, Dynamic PSK, FlexMaster, Simply Better Wireless, SmartCell, SmartMesh, SmartZone, Unleashed, ZoneDirector and ZoneFlex are trademarks of Ruckus Wireless, Inc. in the United States and in other countries. Brocade, the B-wing symbol, MyBrocade, and ICX are trademarks of Brocade Communications Systems, Inc. in the United States and in other countries. Other trademarks may belong to third parties.

# **Contents**

| Specifications for On-Premise Deployed VMware Server                |    |
|---------------------------------------------------------------------|----|
| Cloudpath Virtual Appliance Specifications                          | 4  |
| Cloudpath as a Physical Appliance                                   |    |
| What You Need                                                       | 4  |
| Deploying the Virtual Appliance to a VMware Server                  | 5  |
| Retrieve OVA File                                                   | 5  |
| Deploying the Virtual Appliance Using a VMware vCenter Client       | 6  |
| Deploying the Virtual Appliance Using a Console-Based VMware Client | 10 |
| Activate Account or Log In                                          | 11 |
| Activate Account by Activation Code                                 | 11 |
| Set a Password for Account                                          | 12 |
| Activate Account by Credentials                                     | 13 |
| Initial System Setup                                                | 13 |
| System Setup Wizard                                                 |    |
| Publishing Tasks                                                    | 21 |
| ToDo Items                                                          | 23 |
| Cloudpath Command Reference                                         | 23 |
| Service Account                                                     | 23 |
| Command List                                                        | 24 |
| config commands                                                     | 24 |
| console command                                                     | 26 |
| diag commands                                                       | 26 |
| maintenance commands                                                | 26 |
| replication commands                                                | 27 |
| show commands                                                       | 28 |
| support Commands                                                    | 28 |
| system commands                                                     | 29 |
| Troubleshooting                                                     | 29 |
| Test Network Connectivity                                           | 29 |
| How to Increase the Virtual Appliance Memory                        | 29 |
| How to Expand the MySQL Partition Size                              | 30 |
| Password Recovery                                                   | 30 |
| Additional Documentation                                            | 33 |

# Specifications for On-Premise Deployed VMware Server

Cloudpath supports virtual appliance deployments using a VMware ESXI server or a Microsoft Hyper-V Manager. For Hyper-V deployments, refer to the Deploying Cloudpath as a  $Virtual Appliance Using Microsoft^{TM} Hyper-V Manager$  configuration guide.

### **Cloudpath Virtual Appliance Specifications**

The Cloudpath virtual appliance is deployed as an open virtualization archive (OVA) file, which can be deployed on any VMware ESXi server (ESX or ESXi architecture 4.x and 5.x and greater).

#### NOTE

If using version 6.5 ESXi server, you must use a SHA-256 signed OVA.

Cloudpath offers a Non-Production POC, as well as several Production configurations for deployment. See the Deploying the Virtual Appliance Using a VMware vCenter Client section for details.

Cloudpath can be deployed to a cloud environment (multi-tenant), or as a virtual appliance in an on- premise deployed VMware ESXi server (single tenant).

### Cloudpath as a Physical Appliance

Cloudpath is delivered as a VMware virtual appliance. This provides the administrative simplicity of a traditional appliance, the resource flexibility of virtual machines, and avoids the logistical and physical constraints of physical servers. However, in some environments, physical appliances are preferred, either due to a lack of VMware infrastructure or due to administrator preference.

In these situations, Cloudpath may be treated similar to a physical appliance by placing it on a dedicated VMware vSphere ESXi server. ESXi is VMware's bare metal hypervisor and, unlike VMware's management platform vCenter, ESXi is free. It does require a VMware account to download and a license key to install, but these are available without charge from the VMware website.

When deployed in this model, size the physical server to have at least 2-4 GB of RAM greater than the virtual appliance requires. Additional RAM may be desirable to allow multiple VMs to be running concurrently.

The ESXi 5.5 ISO is available at https://my.vmware.com/web/vmware/ details? downloadGroup=ESXI55U2&productId=353#product\_downloads under the ESXi 5.5 Update 2d ISO image (Includes VMware Tools) entry.

#### What You Need

#### For Deployment

- OVA file for the Cloudpath virtual appliance
- VMware Client

#### For Virtual Appliance Initial Configuration

- FQDN Hostname of the virtual appliance
- A list of IP addresses that are allowed Administrative access (optional)
- Service account security credentials

- IP address, subnet mask, and gateway for the virtual appliance (not required if using DHCP)
- IP address of DNS server (not required if using DHCP)

#### For Cloudpath Account Setup

- URL for the VMware server where Cloudpath is deployed
- URL for the Cloudpath Licensing Server
- Login credentials for the Cloudpath Licensing Server
- Web certificate for the Cloudpath virtual appliance (public-signed)

#### Supported Browsers

- Internet Explorer 6.0 and later
- Firefox 1.5 and later
- Safari 2.0 and later
- Chrome 3.0 and later

#### Supported Operating Systems

- Windows XP SP2 and later
- Mac OS X 10.7 and later
- Apple iOS 6.0 and later
- Ubuntu 12.04 and later
- Fedora 18 and later
- Android 4.0.3 and later
- Windows Phone 8.1
- Chromium, all Google-supported versions

### Deploying the Virtual Appliance to a VMware Server

The deployment process consists of the following steps:

- Retrieve OVA File
- Deploying the Virtual Appliance Using a VMware vCenter Client

or

- Deploying the Virtual Appliance Using a Console-Based VMware Client
- Activate Account or Log In

### **Retrieve OVA File**

If you are setting up a Cloudpath account for the first time, you will be sent an activation code in an email notification. For an on-premise deployment, the activation code link allows you to download the Cloudpath OVA, binding your OVA file to the activation code.

When the download is complete, deploy the OVA file using a VMware client.

### Deploying the Virtual Appliance Using a VMware vCenter Client

- 1. Open the VMware client.
- 2. Select File > Deploy OVF Template.
- 3. Enter the file path or URL where the OVA file resides.
- 4. Accept the EULA.
- 5. Enter a unique name for the virtual appliance.
- 6. Select a deployment configuration:
  - Non-Production POC Deploys using 6GB RAM and 2 vCPUs x 1 Core. Recommended for software trials, feature testing, and other non-production systems.
  - 4,000 or Fewer Users Deploys using 8GB RAM and 2 vCPUS x 2 Cores. Recommended for production systems with fewer than 4,000 users.
  - 8,000 or Fewer Users Deploys using 12GB RAM and 2 vCPUS x 4 Cores. Recommended for production systems with fewer than 8,000 users.
  - More than 8,000 Users Deploys using 16GB RAM and 2 vCPUS x 4 Cores. Recommended for production systems with more than 8,000 users.
  - More than 20,000 Users Deploys using 20GB RAM and 2 vCPUS x 4 Cores. Recommended for production systems with more than 20,000 users.
- 7. If you are using VMware vCenter<sup>™</sup> Server to manage your virtual environment, select the appropriate data center, cluster, host, and destination storage, as needed.
- 8. Select a disk format.
  - Use **Thick** provisioning for a production environment. For a thick provision, the total space required for the virtual disk is allocated during creation.

#### NOTE

If you are using Fault Tolerance, you must select **Thick** provisioning.

- Use **Thin** provisioning for testing, or if disk space is an issue. A thin provisioned disk uses only as much datastore space as the disk initially needs. If the thin disk needs more space later, it can grow to the maximum capacity allocated to it.
- 9. Continue the configuration with vCenter, or a non-vCenter console.
  - If you are using the vCenter to configure application and network properties, continue to the next section.
  - If you are using the console to configure application and network properties, review the initial settings and click **Finish**. See Deploying the Virtual Appliance Using a Console-Based Client to complete the deployment process.

#### Application Properties (vCenter)

Customize the application properties for the deployment.

#### FIGURE 1 Application Properties

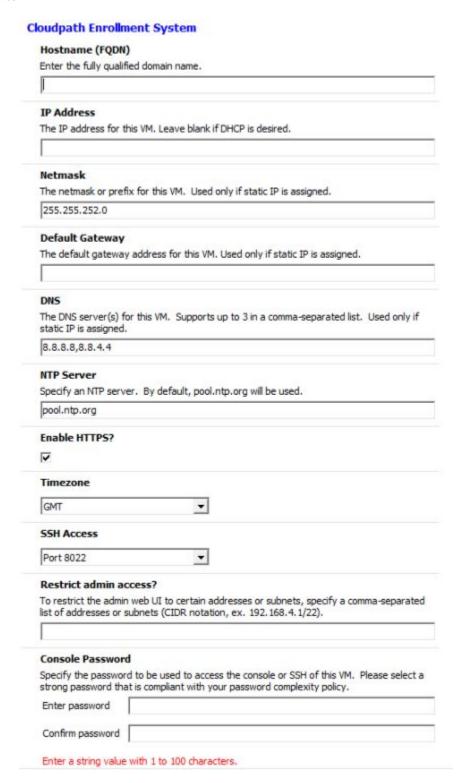

1. Enter the **Hostname(FQDN)** for the virtual appliance.

#### Deploying the Virtual Appliance to a VMware Server

Deploying the Virtual Appliance Using a VMware vCenter Client

#### NOTE

The Cloudpath **Hostname** is used as the default **OCSP Hostname**, which is embedded into certificates issued by the onboard root CA as part of the URL for the Online Certificate Status Protocol (OCSP).

- 2. Enter the IP Address, Netmask, Default Gateway, and the DNS Servers for this VM. Leave blank for DHCP.
- 3. Specify an NTP Server or leave the default.
- 4. HTTPS is enabled by default. Leave unchecked only if Cloudpath is behind another web server using SSL.
- 5. Select the **Timezone**.
- 6. Select SSH port, or disable SSH access.
- 7. Enter the IP address(es) that can access the Cloudpath Admin UI. Leave this field blank if you do not want to limit administrative access.
- 8. Enter and confirm a **service user** password. The **service user** account is used by your support team for access to this system using SSH. The **service** account is not available if SSH access in not permitted.

#### Confirm Deployment Settings (vCenter)

Verify these properties before you begin the deployment.
 If you are using DHCP, the networking properties will be blank.

#### FIGURE 2 Deployment Settings

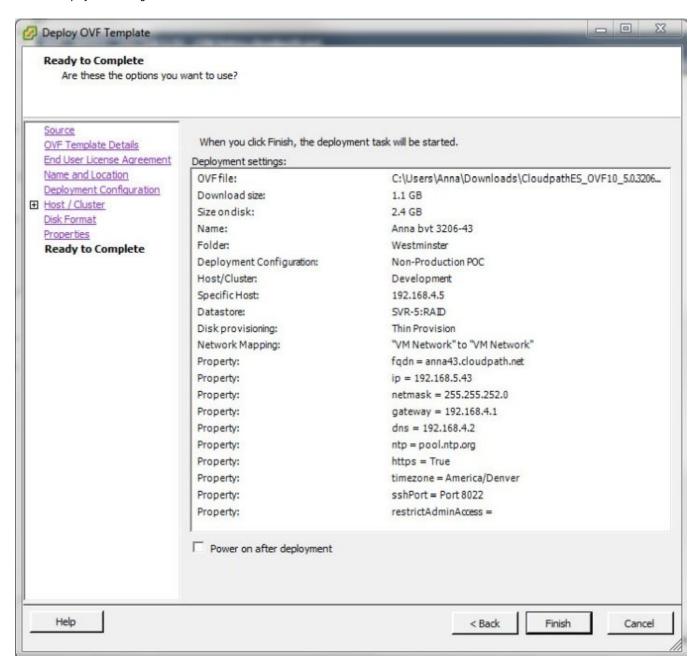

#### 2. Click Finish

Deployment takes approximately 2 minutes.

### Deploying the Virtual Appliance Using a Console-Based VMware Client

Before you begin, read the list of information required to setup the system.

- 1. Open a console for the VM.
- 2. Enter yes (or y) to accept all license agreements.
- 3. Enter the time zone. For example, enter America/Denver.
- 4. Enter the FQDN hostname for the virtual appliance (ex., onboard.company.com).
- 5. Do you want to enable HTTPS? Enter for yes (default) or n.
- 6. Do you want to use a STATIC IP (rather than DHCP)? Enter for yes (default) or n.
  - If you enter yes (recommended), you assign the IP address of the virtual appliance, subnet mask, and gateway and DNS server IP addresses for your network.
  - If you enter no, DHCP is used to assign IP address of the virtual appliance eth0 interface, subnet mask, gateway, and DNS server IP addresses for your network. If you are not using DHCP, enter the IP address of the virtual appliance eth0 interface.
- 7. Enter the IP address of the virtual appliance.
- 8. Enter a subnet mask in the format 255.255.252.0.
- 9. Enter the gateway IP address for your network.
- 10. Enter the DNS server IP address.
- 11. Do you want to permit SSH access? Enter for yes (default) or n.
- 12. Enter and confirm a service password.

The **service** password is used by your support team for access to this system using SSH. Refer to the *Cloudpath Command Reference* on the **Support** tab for details.

#### NOTE

The service account is not available if SSH access in not permitted.

13. Do you want to use an NTP server other than pool.net.org? Enter for no (default) or y to specify an NTP server.

The setup is complete.

14. Press Enter to reboot the system.

After the reboot you are presented with the shelluser login prompt.

#### NOTE

The **shelluser** is only available during the initial system configuration. After the initial boot, you must use the **service** password to access the system.

#### Service Account

When the deployment is finished, you are presented with the service account login prompt.

To use the service account:

- 1. Enter **cpn\_service** at the login prompt, and then the service user password.
- 2. Enter the show config command to verify your configuration. You may be prompted to re-enter the password.

See the Cloudpath Command Reference on the left menu Support tab.

### **Activate Account or Log In**

If you are setting up a Cloudpath account for the first time, you will be sent an activation code. If you have existing Cloudpath License server credentials, you can activate an account using those credentials.

Whether you create a new account with an activation code or with legacy Cloudpath credentials, the system binds the Cloudpath instance to your License Server credentials.

### **Activate Account by Activation Code**

If you have been sent an activation account, enter it on this activation page.

FIGURE 3 Activate Cloudpath Account

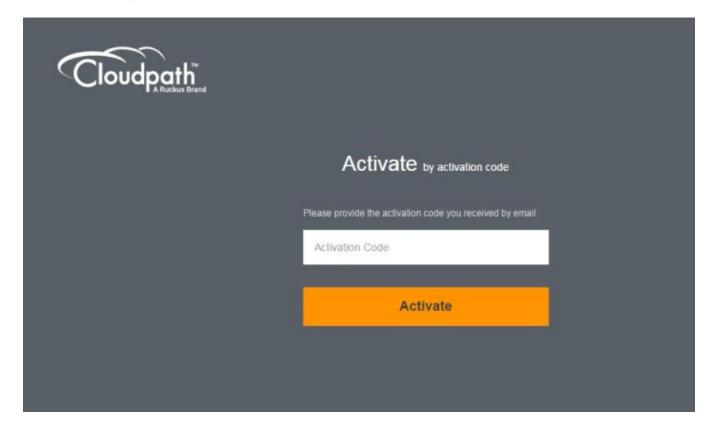

### **Set a Password for Account**

If you have logged in with an activation code, you are prompted to set a password for this account.

1. Your email address should display. If it does not, enter it on this page.

FIGURE 4 Set Password

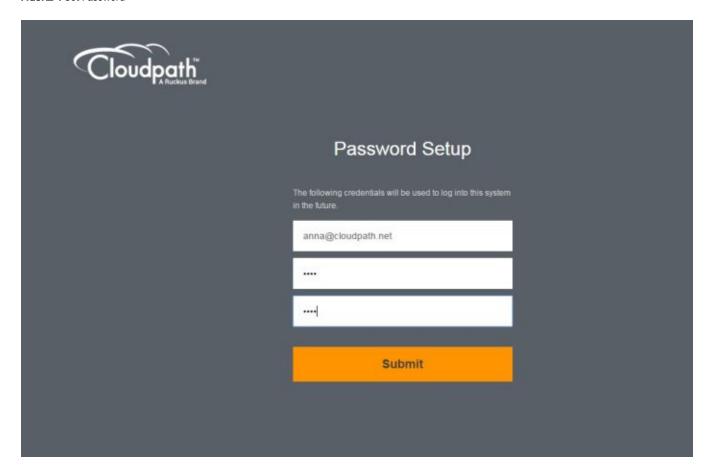

2. Enter and confirm a password.

These are the credentials to use for this Cloudpath account.

### **Activate Account by Credentials**

If you already have a Cloudpath License Server account, you can activate a new Cloudpath account or log in to an existing account using those credentials.

FIGURE 5 Activate Account With Existing Credentials

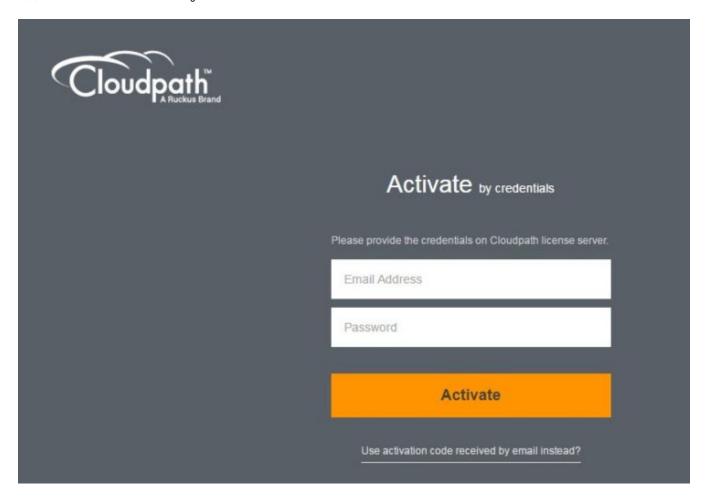

### **Initial System Setup**

Cloudpath provides you with a single administrator login for the Cloudpath Admin UI. Additional administrators can be added from the left menu **Administration** tab, or you can enable Administrator logins from your authentication servers.

### **System Setup Wizard**

After a successful deployment and activation (or login), the system setup wizard takes you through a few steps.

1. Select Server Type.

#### FIGURE 6 Select Server Type

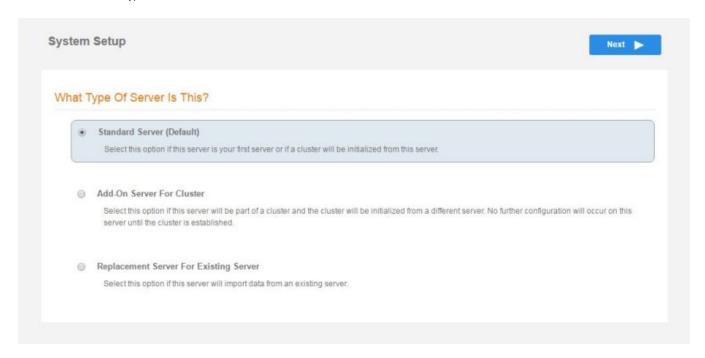

In most cases, select **Standard Server**, the default. This selection takes you through a setup wizard, which prompts you for the basic information required for an Cloudpath server.

- If you are setting up this server for replication, you can choose to set the server as an **Add-On** or **Replacement** server. These selections provide an alternate set up process, requiring less information for the initial setup. **Add-On** and **Replacement** servers receive most of their configuration from the Master server in the cluster.
- If you are setting up this server to replace an existing server, and you are importing the database from the existing server, select Replacement Server for Existing Server.

#### NOTE

For Add-on or Replacement servers, you will not be required to go through the full system setup.

#### 2. Enter Company Information.

This information is embedded in the onboard root CA certificate.

#### FIGURE 7 Company Information

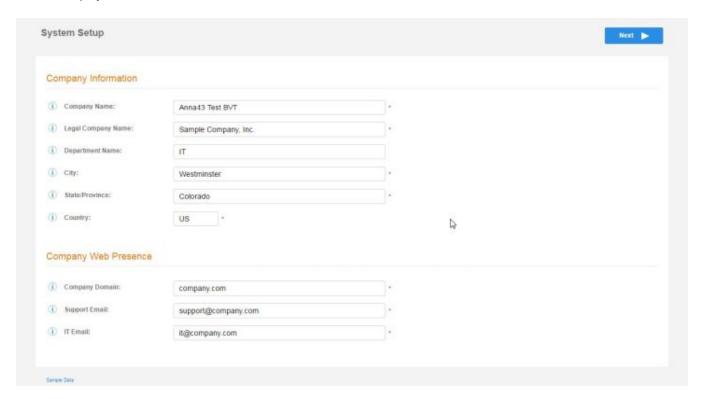

#### 3. Configure the WWW Certificate.

The system is configured to use HTTPS, but does not currently have a valid WWW server certificate. An invalid WWW server certificate can impact the ability of end-user enrollments, causing 404 errors due to a lack of trust.

#### FIGURE 8 WWW Certificate for HTTPS

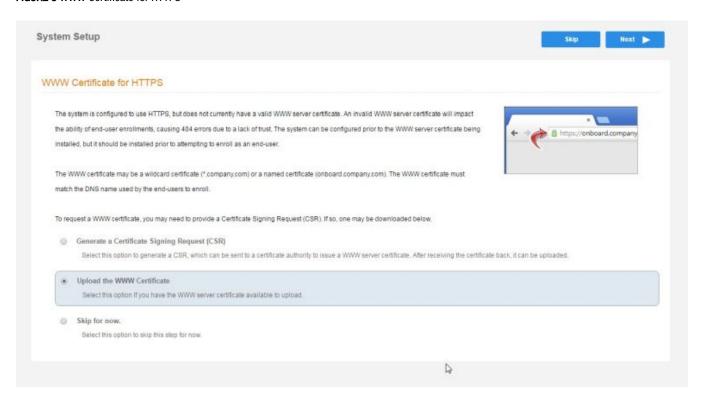

You can skip this step for the initial configuration. However, it should be installed prior to attempting to enroll as an end-user. You can configure the WWW server certificate from **Administration** > **System Services** > **Web Server service**.

Cloudpath supports web server certificates in P12 format, password protected P12, or you can upload the individual certificate components; the public key, chain, and private key or password protected private key.

4. Upload the WWW certificate.

#### FIGURE 9 Upload WWW Certificate

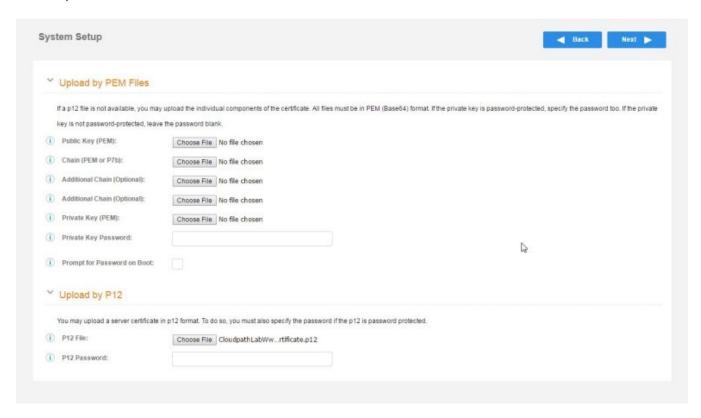

Browse to locate and upload the web server certificate and click **Next** to continue with the system setup.

#### Initial System Setup System Setup Wizard

#### 5. Select the Default Workflow.

- To initialize the system with a sample configuration, select BYOD Users & SMS Guests, or BYOD Users Only. This creates an initial workflow for BYOD users and sponsored guests (or BYOD users only) that you can use as a template, or simply add a device configuration and use immediately.
- To create your own workflow, select Start with Blank Canvas.

#### FIGURE 10 Select Default Workflow

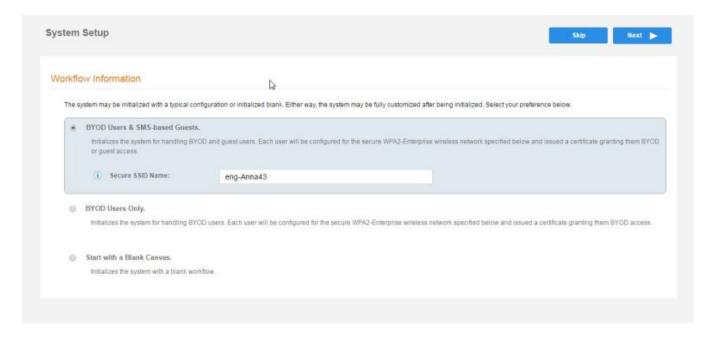

6. Configure the Authentication Server.

#### NOTE

If you selected a Blank Canvas for the default workflow, you are not prompted to set up an authentication server during the initial system setup.

If you plan to use an authentication server to authenticate end-users or sponsors, we recommend populating the authentication server information page.

If using multiple authentication servers, additional authentication servers may be added through the workflow or from the **Configuration** > **Authentication** Servers page.

FIGURE 11 Authentication Server Setup

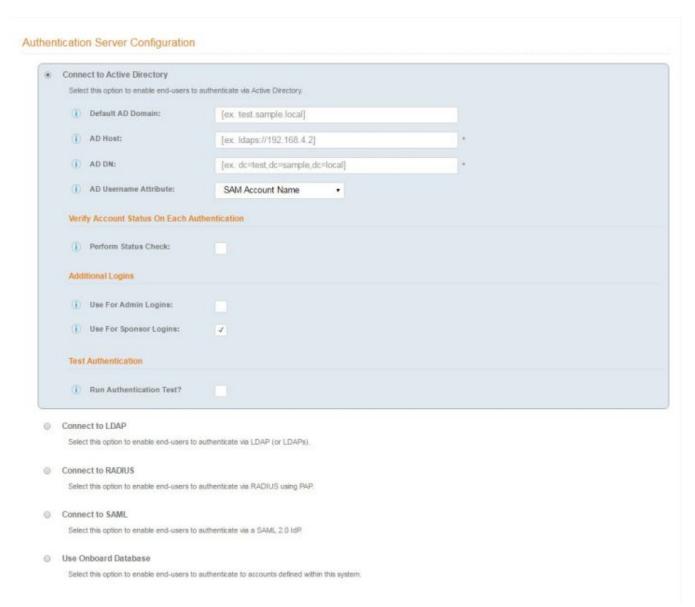

a) To setup the initial configuration of the Authentication Server, select and enter the required fields.

#### NOTE

See the *Cloudpath Quick Start Guide* for information about the full list of authentication server supported by Cloudpath.

- b) Consider these optional settings for the authentication server:
  - Verify Account Status on Each Authentication If selected, Active Directory is queried during subsequent uses of the
    certificate to verify the user account is still enabled. You must provide the bind username and password for an
    authentication server administrator account.
  - Additional Logins If Use for Admin Logins is selected, administrators can log into the Cloudpath Admin UI using
    credentials associated with this authentication server. If Use for Sponsor Logins is selected, sponsors can log into the
    Cloudpath Admin UI using credentials associated with this authentication server.
  - Test Authentication If selected, an authentication will be attempted using the username and password provided to test connectivity to the authentication server. This test can also be run from the workflow.
- 7. Set up the Authentication Server Certificate
  - a) To use LDAP over SSL (LDAPS), the system must know which server certificate to accept for the authentication server.

#### FIGURE 12 Authentication Server Certificate

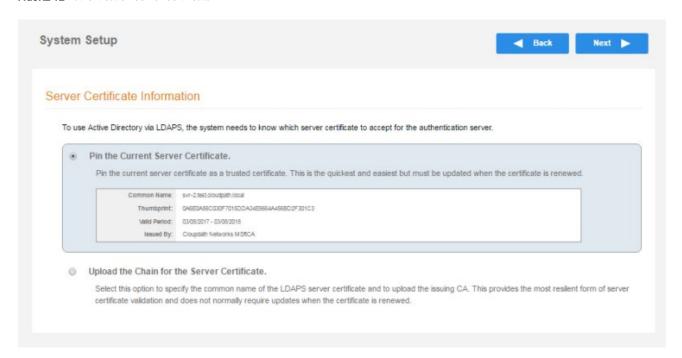

- b) Select **Upload the Chain for the Server Certificate** to upload a certificate chain from an issuing CA. You must specify the common name for the LDAPS server certificate. This certificate does not need to be updated when the certificate is renewed.
- c) Select **Pin the Current Server Certificate** to use the current server certificate as the trusted certificate. This setting must be updated if the certificate is renewed.

### **Publishing Tasks**

After the initial setup tasks, the system finishes the initialization process. When the publishing tasks are complete, the system is ready to use. The setup information is also emailed to the system administrator for this account.

#### FIGURE 13 System Initialization Status

| Initialization Tisk Create Certificate Authorities: Create Certificate Templates: Create Device Configurations: Create Device Configurations: Completed. Configure Workflow: Activate Sponsor Portal: Completed.  Completed.  Completed.  Completed.  Completed.  System is ready to handle enrollments.  Access Point Setup: The following information will be necessary to configure the access point with the appropriate secure SSID configuration.  eng-Anna248 (WPA2-Enterprise, AES (CCMP), Broadcast)  RADIUS Price Accounting Port: 1812 RADIUS Accounting Port: RADIUS Accounting Port:  RADIUS Attributes: BYOD Policy Template - VLAN: "I" Guest Policy Template - VLAN: "I" |
|----------------------------------------------------------------------------------------------------|
| Create Certificate Templates:  Create Device Configurations:  Configure Workflow:  Activate Sponsor Portal:  Publish Enrollment Portal:  Completed:  System is ready to handle enrollments.  Access Point Setup:  The following information will be necessary to configure the access point with the appropriate secure SSID configuration.  SSID:  eng-Anna248 (WPA2-Enterprise, AES (CCMP), Broadcast)  RADIUS IP:  RADIUS Authentication Port:  RADIUS Accounting Port:  RADIUS Accounting Port:  RADIUS Astributes:  BYOD Policy Template - VLAN: "I"  Guest Policy Template - VLAN: "I"                                                                                             |
| Create Device Configurations:  Configure Workflow:  Activate Sponsor Portal:  Completed.  Publish Enrollment Portal:  Completed.  System is ready to handle enrollments.  Access Point Setup:  The following information will be necessary to configure the access point with the appropriate secure SSID configuration.  SSID:  eng-Anna248 (MPA2-Enterprise, AES (CCMP), Broadcast)  RADIUS IP:  anna246.cloudpath.net  RADIUS Authentication Port:  1812  RADIUS Accounting Port:  RADIUS Shared Secret:  nhu0v/jwqedwpptn7vuw  RADIUS Started Secret:  BYOD Policy Template - VLAN: "1"                                                                                              |
| Configure Workflow:  Activate Sponsor Portal:  Completed.  Completed.  Completed.  Completed.  Completed.  Completed.  System is ready to handle enrollments.  Access Point Setup:  The following information will be necessary to configure the access point with the appropriate secure SSID configuration.  SSID: eng-Anna248 (WPA2-Enterprise, AES (CCMP), Broadcast)  RADIUS IP: anna248.cloudpath.net  RADIUS Authentication Port: 1812  RADIUS Accounting Port: 1813  RADIUS Shared Secret: nhuðvjjwqedwpptn?vuw  RADIUS Attributes: BYOD Policy Template - VLAN: "1"                                                                                                    |
| Activate Sponsor Portal:  Publish Enrollment Portal:  System is ready to handle enrollments.  Access Point Setup:  The following information will be necessary to configure the access point with the appropriate secure SSID configuration.  SSID: eng-Anna248 (WPA2-Enterprise, AES (CCMP), Broadcast)  RADIUS IP: anna248.cloudpath.net  RADIUS Accounting Port:  RADIUS Accounting Port:  RADIUS Accounting Port:  RADIUS Shared Secret:  RADIUS Attributes:  BYOD Policy Template - VLAN: "1"  Guest Policy Template - VLAN: "1"                                                                                                    |
| Publish Enrollment Portal:  Completed.  System is ready to handle enrollments.  Access Point Setup:  The following information will be necessary to configure the access point with the appropriate secure SSID configuration.  SSID: eng-Anna248 (WPA2-Enterprise, AES (CCMP), Broadcast)  RADIUS IP: anna248.cloudpath.net  RADIUS Authentication Port: 1812  RADIUS Accounting Port: 1813  RADIUS Accounting Port: 1813  RADIUS Attributes: BYOD Policy Template - VLAN: '1'  Guest Policy Template - VLAN: '1'                                                                                                    |
| Access Point Setup:  The following information will be necessary to configure the access point with the appropriate secure SSID configuration.  SSID: eng-Anna246 (WPA2-Enterprise, AES (CCMP), Broadcast)  RADIUS IP: anna246 cloudpath.net  RADIUS Authentication Port: 1812  RADIUS Accounting Port: 1813  RADIUS Shared Secret: nhuðvíjvigedivipptn7vuw  RADIUS Attributes: BYOD Policy Template - VLAN: "1"  Guest Policy Template - VLAN: "1"                                                                                                    |
| Access Point Setup:  The following information will be necessary to configure the access point with the appropriate secure SSID configuration.  SSID: eng-Anna248 (WPA2-Enterprise, AES (CCMP), Broadcast)  RADIUS IP: anna248 cloudpath.net  RADIUS Authentication Port: 1812  RADIUS Accounting Port: 1813  RADIUS Shared Secret: nhu6v/jwqedwpptn7vuw  RADIUS Attributes: BYOD Policy Template - VLAN: "1"  Guest Policy Template - VLAN: "1"                                                                                                    |
| The following information will be necessary to configure the access point with the appropriate secure SSID configuration.  SSID: eng-Anna248 (WPA2-Enterprise, AES (OCMP), Broadcast)  RADIUS IP: anna248 cloudpath.net  RADIUS Authentication Port: 1812  RADIUS Accounting Port: 1813  RADIUS Shared Secret: nhu6v/jwqedwpptn7vuw  RADIUS Attributes: BYOD Policy Template - VLAN: "1"  Guest Policy Template - VLAN: "1"                                                                                                    |
| The following information will be necessary to configure the access point with the appropriate secure SSID configuration.  SSID: eng-Anna248 (WPA2-Enterprise, AES (CCMP), Broadcast)  RADIUS IP: anna248.cloudpath.net  RADIUS Accounting Port: 1812  RADIUS Accounting Port: 1813  RADIUS Shared Secret: nhu6v/jwqedwpptn7vuw  BYOD Policy Template - VLAN: "1"  Guest Policy Template - VLAN: "1"                                                                                                    |
| SSID: eng-Anna248 (WPA2-Enterprise, AES (CCMP), Broadcast)  RADIUS IP: anna248 cloudpath.net  RADIUS Authentication Port: 1812  RADIUS Accounting Port: 1813  RADIUS Shared Secret: nhu6vjjwqedwpptn7vuw  RADIUS Attributes: BYOD Policy Template - VLAN: "1"  Guest Policy Template - VLAN: "1"                                                                                                    |
| RADIUS Authentication Port: 1812  RADIUS Accounting Port: 1813  RADIUS Shared Secret: nhu6v/jwqedwpptn7vuw  RADIUS Attributes: BYOD Policy Template - VLAN: "1"  Guest Policy Template - VLAN: "1"                                                                                                    |
| RADIUS Authentication Port: 1813  RADIUS Accounting Port: 1813  RADIUS Shared Secret: nhu6vjjwqedwpptn7vuw  RADIUS Attributes: BYOD Policy Template - VLAN: "1"  Guest Policy Template - VLAN: "1"                                                                                                    |
| RADIUS Accounting Port: 1813  RADIUS Shared Secret: nhu6vjjwqedwpptn7vuw  RADIUS Attributes: BYOD Policy Template - VLAN: "1"  Guest Policy Template - VLAN: "1"                                                                                                    |
| RADIUS Attributes: BYOD Policy Template - VLAN: "1"  Guest Policy Template - VLAN: "1"                                                                                                    |
| RADIUS Attributes: BYOD Policy Template - VLAN: "1"  Guest Policy Template - VLAN: "1"                                                                                                    |
| Guest Policy Template - VLAN: '1'                                                                                                    |
|                                                                                                    |
|                                                                                                    |
|                                                                                                    |
| User Experience:                                                                                                    |
| End-users will use the enrollment portal to activate devices.                                                                                                    |
| End-User Portal: https://anna248.cloudpath.net/enroll/Anna248Hyper/Vxpc/Production/                                                                                                    |
|                                                                                                    |
| BYOD: For BYOD, the authentication server is configured.                                                                                                    |
| BYOD users will be moved onto the secure SSID with VLAN "1" assigned.                                                                                                    |
|                                                                                                    |
| Guests: Guests will be required to provide a voucher via SMS or email.                                                                                                    |
| SMS is one of several mechanisms for handling guests.                                                                                                    |
| Guest users will be moved onto the secure SSID with VLAN "1" assigned.                                                                                                    |
|                                                                                                    |
| Administrator Experience:                                                                                                    |
| Administrator UI: https://anna248.cloudpath.net/admin/                                                                                                    |
| Credentials: The following email addresses have been sent a one-time password along with this information:                                                                                                    |

#### **ToDo Items**

On subsequent logins, the Cloudpath **Welcome** page is displayed. The **ToDo Items** lists the configuration items needed to complete the account setup.

#### FIGURE 14 Cloudpath Welcome Page

#### Welcome to the Cloudpath ES

Cloudpath ES provides a single point-of-entry for devices entering the network environment. The Automated Device Enablement (ADE) approach gives network administrators control by blending traditional employee-centric capabilities (Active Directory, LDAP, RADIUS, and Integration with Microsoft CA) with guest-centric capabilities (sponsorship, email, SMS, Facebook, and more).

#### **Getting Started**

Use the left menu tabs to begin setting up your workflow configuration.

The Dashboard tab displays reporting information about the enrollments, users, devices, certificates, and more.

The Configuration tab allows you to configure and deploy the enrollment workflow, including the look & feel and the device configuration.

From the Sponsorship tab, you can manage vouchers and voucher lists, and customize the look & feel of the sponsorship portal.

From the Certificate Authority tab, you can manually generate certificates, view certificate details, revoke certificates, manage the characteristics of certificates to be issued, and manage certificate authorities (CAs).

System logging is currently running in debug mode

workflow

The workflow is currently blank. Click 'Fix' to begin adding steps to the

The Administration tab allows you to manage administrator accounts, system services, diagnostics and logs, and system updates

The Support tab provides access to the Quick Start Guide and several Setup Guides to help with common configurations along with licensing information.

To configure Cloudpath, see the *Cloudpath Quick Start Guide*, and other Cloudpath configuration guides, which can be found on the Cloudpath **Support** tab.

### **Cloudpath Command Reference**

You can access the Cloudpath command line using the service account.

### **Service Account**

The service account is used by your support team to access the system. To use the service account, open a terminal and enter cpn\_service at the login prompt, and enter the service password.

#### NOTE

The default SSH port number is 8022, but can be changed to port 22 on the Administration > System > System Status page.

After a successful login to the service account, the command-line configuration utility prompt (#) displays. Enter ? to view the list of available commands.

#### NOTE

From the command-line configuration utility, enter the **console** command to access the Linux shell. From the Linux shell, enter the **config** command to access the command-line configuration utility.

#### **Cloudpath Command Reference**

**Command List** 

### **Command List**

- config commands
- console command
- diag commands
- maintenance commands
- replication commands
- show commands
- support commands
- system commands

### config commands

The **config** commands allow you to change the configuration of the system.

#### **TABLE 1** config commands

| Command                                  | Description                                                                                                    | Parameters and Examples                                                                                                    |
|------------------------------------------|----------------------------------------------------------------------------------------------------|----------------------------------------------------------------------------------------------------|
| config                                   | From the Linux shell, this command provides access to the command line configuration utility.                                           | No parameters. [ <serviceacctlogin@<hostname>]\$ config</serviceacctlogin@<hostname>                                                             |
| config admin-access allow-all            | Clears restrictions to the administrative functionality so that an administrator can access the Cloudpath Admin UI from any IP address. | No parameters. config admin-access allow-all                                                                                                    |
| config admin-access restrict             | Restricts which IP addresses have administrative access to the Cloudpath Admin UI.                                                      | [Comma separated list of IP addresses/CIDR] config admin-access restrict 172.16.4.20, 172.16.5.18 or config admin-access restrict 172.16.4.20/24 |
| config fips-crypto                       | Enable or disable use of FIPS 140-2 cryptography.                                                                                       | <pre>[Enable or Disable] [Requires the service password] # config fips-crypto enable [sudo] password for cpn_service: enterservicepwd</pre>      |
| config fips-crypto state                 | Display whether FIPS 140-2 cryptography is enabled.                                                                                     | No parameters. config fips-crypto state                                                                                                    |
| config hostname                          | Sets the hostname.                                                                                                    | [This system's network name (FQDN)] config hostname test22.company.net                                                                           |
| config hostname-restricted allow-<br>all | Request by IP address are not blocked.                                                                                                  | No parameters config hostname-restricted allow-all                                                                                               |
| config hostname-restricted restrict      | Requests that do not match the hostname are blocked.                                                                                    | No parameters config hostname-restricted restrict                                                                                                |
| config https enable                      | Sets whether the Apache server should be run as HTTP or HTTPS.                                                                          | [The HTTPs port to use] config https enable 55                                                                                                   |
| config https disable                     | Sets whether the Apache server should be run as HTTP or HTTPS.                                                                          | No parameters config https disable                                                                                                    |
| config https-servername default          | Uses the system's hostname (FQDN).                                                                                                    | No parameters config https-servername default                                                                                                    |
| config https-servername override         | Set the HTTPS server name. This is typically used when operating behind a load balancer.                                                | [This system's network name] config https-servername test22.company.net                                                                          |

TABLE 1 config commands (continued)

| Command                   | Description                                                                                                    | Parameters and Examples                                                                                                    |
|---------------------------|----------------------------------------------------------------------------------------------------|----------------------------------------------------------------------------------------------------|
| config network DHCP       | Configures whether you want DHCP to assign network IP addresses.                                                                          | [ true to use DHCP, false to use STATIC IP addresses] config network DHCP true                                              |
|                           |                                                                                                    | This command causes the system to toggle the eth0 and loopback interfaces.                                                  |
| config network restart    | Restarts the network after making configuration changes to DHCP settings.                                                                 | No parameters. config network restart                                                                                       |
| config network STATIC dns | Configures the STATIC IP addresses for the DNS server.                                                                                    | [IP address of the DNS server] config network STATIC dns 172.16.4.202                                                       |
| config network STATIC ip  | Configures the STATIC IP addresses for the system's eth0 interface, subnet mask, and gateway.                                             | [IP address, subnet mask, and gateway for the eth0 interface] config network STATIC ip 172.16.6.35 255.255.252.0 172.16.4.1 |
| config ntp                | Sets the NTP server                                                                                                    | [IP address of the NTP server] config ntp 172.16.2.106                                                                      |
| config ntp sync-now       | Forces an ntpdate to the configured NTP server.                                                                                           | [hostname for shared db] config ntp sync-now                                                                                |
| config proxy set          | Sets the HTTP proxy. Requires a reboot. The HTTP port and HTTPS port must be the same. This is the port number for the HTTP proxy tunnel. | [HTTP hostname] [HTTP port] [HTTPS hostname] [HTTPS port] [proxy- bypass-hosts] config proxy hostA 80 hostB 80 hostC,hostD  |
|                           | The [proxy-bypass-hosts] parameter (optional) is a comma-separated list of hosts that should bypass the proxy.                            |                                                                                                    |
|                           | Use <b>config clear-proxy</b> to remove the configuration.                                                                                |                                                                                                    |
| config proxy remove       | Removes the HTTP proxy                                                                                                    | No parameters config proxy remove                                                                                           |
| config ssh enable         | Enables SSH access. The default port is 8022, or you can select port 22.                                                                  | [SSH port] config ssh enable or                                                                                             |
|                           |                                                                                                    | config ssh enable 22                                                                                                    |
| config ssh disable        | Disables SSH access.                                                                                                    | [SSH port] config ssh disable                                                                                               |
| config sslv3 allow        | Permits SSLv3 protocol on HTTPS connections.                                                                                              | No parameters config sslv3 allow                                                                                            |
| config sslv3 block        | Prevents SSLv3 protocol on HTTPS connections.                                                                                             | No parameters config sslv3 block                                                                                            |
| config timezone           | Sets the timezone to be used.                                                                                                    | [Zone name] config timezone                                                                                                 |
|                           |                                                                                                    | This command displays a list of acceptable timezones.                                                                       |
|                           |                                                                                                    | When prompted, enter the desired timezone as shown.  America/Denver                                                         |
|                           |                                                                                                    |                                                                                                    |
|                           |                                                                                                    | Alternately, you can enter the correct timezone as part of the command.                                                     |

### console command

#### **TABLE 2** console Command

| Command | Description                                        |
|---------|----------------------------------------------------|
| console | Provides access to the Linux shell (command line). |

### diag commands

The diag commands provide diagnostic tests for network connectivity.

#### **TABLE 3** diag commands

| Command             | Description                                | Parameters and Examples                                         |
|---------------------|--------------------------------------------|-----------------------------------------------------------------|
| diag arp-table      | Displays arp table.                        | No parameters. diag arp-table                                   |
| diag dns-lookup     | Performs a DNS lookup.                     | [IP address of the host to resolve] diag dns-lookup 172.16.4.64 |
| diag interfaces     | Displays network interfaces.               | No parameters. diag interfaces                                  |
| diag ping           | Sends ICMP IPv4 messages to network hosts. | [IP address of the host] diag ping 172.16.2.1                   |
| diag routing-table  | Displays routing table.                    | No parameters. diag routing-table                               |
| diag rpm-version    | Displays the current version for the rpms. | No parameters. diag rpm-version                                 |
| diag schema-version | Displays the status of database updates.   | No parameters. diag schema-version                              |

### maintenance commands

The maintenance commands import or export the Cloudpath database.

#### **TABLE 4** maintenance commands

| Command                           | Description                                                                                                    | Parameters and Examples                                                                                                    |
|-----------------------------------|----------------------------------------------------------------------------------------------------|----------------------------------------------------------------------------------------------------|
| maintenance backup create         | Create a backup file (zipped tar.gz) of the Cloudpath database and SCP it to a remote server.                                  | [IP address or hostname of the remote server] [Port number] [Remote username] [Path to file location on the remote system] maintenance backup create 172.16.4.20 22 username / home/db/file      |
| maintenance backup restore mount  | Restore a backup from a locally mounted drive.                                                                                 | No parameters. maintenance backup restore mount                                                                                                    |
| maintenance backup restore scp    | Restore a backup file from a remote server via SCP.                                                                            | [IP address or hostname of the remote server] [Port number] [Remote username] [Path to file location on the remote system] maintenance backup restore scp 172.16.4.20 22 u sername /home/db/file |
| maintenance backup schedule mount | Creates a recurring backup via a locally mounted drive.<br>Note the different syntax examples for cifs and nfs drive<br>types. | [ Username for remote drive] [Path to mount] [Path within mount to backup directory] [Type of drive (cifs or nfs)] [true to merge changes into full backup, false to not merge] Syntax for cifs: |

**TABLE 4** maintenance commands (continued)

| Command                                | Description                                                                                                    | Parameters and Examples                                                                                                    |
|----------------------------------------|----------------------------------------------------------------------------------------------------|----------------------------------------------------------------------------------------------------|
|                                        |                                                                                                    | <pre># maintenance backup schedule mount admin \ \\\\172.128.4.20\\backu p\\test servername-cifs cifs true</pre>                                                                                                    |
|                                        |                                                                                                    | Syntax for nfs:                                                                                                    |
|                                        |                                                                                                    | <pre># maintenance backup schedule mount '' 172.128.4.20:/backup/ servername-nfs nfs true</pre>                                                                                                    |
| maintenance backup schedule scp        | Creates a recurring backup via SCP to a remote server                                                                                                    | [IP address or hostname of the remote server] [Remote port number] [Remote username] [Path to the remote system to place the backup file] [Pattern for the cron schedule]  maintenance backup schedule scp  172.16.4.20 22 username /path/to /file 0  0 * * 3  (Note the space between minute, hour, day, month schedule parameters.)  For more information about cron schedule parameters, |
| maintenance backup unschedule<br>mount | Removes the previously set up cron job for copying the system database to a remote server via mounted (CIFS) drive.                                                                    | refer to Linux documentation.  No parameters.  maintenance backup unschedule mount                                                                                                    |
| maintenance backup unschedule scp      | Removes the previously set up cron job for copying the system database to a remote server via SCP.                                                                                     | No parameters. maintenance backup unscheduled scp                                                                                                    |
| maintenance cannibalize                | Extract the configuration from a remote system and overwrite this system.  The new system must have the same network settings as the old system, from which the database was exported. | [IP address or hostname of the remote server] maintenance cannibalize 172.16.4.20                                                                                                    |
|                                        | The Cloudpath uses the SSH port configured in the new system to transfer the database files.                                                                                           |                                                                                                    |

### replication commands

The replication commands are designed for members of the support team to use for troubleshooting. Customers would typically not be required to run these commands unless requested by the support team.

#### NOTE

In most cases, gathering log data through the Cloudpath Admin UI, **Collect Replication Logs** button, is sufficient for troubleshooting purposes.

#### **TABLE 5** replication commands

| Command                   | Description                                      | Parameters and Examples                                                                                          |
|---------------------------|--------------------------------------------------|----------------------------------------------------------------------------------------------------|
| replication force-cleanup | Forces the removal of the replication setup.     | No parameters. replication force-cleanup                                                                         |
| replication replicator    | Performs an operation on the replication server. | [start][stop][restart][status][offline][on line] replication replicator restart or replication replicator status |
| replication show-cluster  | Displays the state of the cluster.               | No parameters.                                                                                                   |

#### **Cloudpath Command Reference**

show commands

#### **TABLE 5** replication commands (continued)

| Command                       | Description                                                                                                    | Parameters and Examples                                                                                                    |
|-------------------------------|----------------------------------------------------------------------------------------------------|----------------------------------------------------------------------------------------------------|
|                               |                                                                                                    | replication show-cluster                                                                                                    |
| replication show-log          | Show log.                                                                                                    | No parameters. replication show-log                                                                                                    |
| replication trepctl           | Performs an operation on a service (for example alpha, bravo, charlie).                                                          | [FQDN of the server node][service name][status/online/ offline] replication trepctl test23.company.net alpha status or replication trepctl test23.company.net bravo offline |
| replication validate- cluster | Displays whether replication can be set up on this server.  Note: This command should only be used before replication is set up. | No parameters. replication validate-cluster                                                                                                    |

### show commands

The **show** commands display the current configuration.

#### **TABLE 6** show commands

| TIBLE O GIOW COMMITTEE  |                                              |
|-------------------------|----------------------------------------------|
| Command                 | Description                                  |
| show config             | Shows currently operating configuration.     |
| show date               | Shows current date.                          |
| show logs               | Shows application and server logs.           |
| show logs apache-access | Shows contents of Apache server access logs. |
| show logs apache-error  | Shows contents of Apache server error logs.  |
| show logs application   | Shows contents of JBoss logs.                |
| show logs config        | Shows contents of config log.                |
| show proxy              | Shows HTTP proxy information.                |
| show timezone           | Shows currently configured timezone.         |

### support Commands

The **support** commands enable or disable the support tunnel.

#### **TABLE 7** support commands

| Command                         | Description                                                                                                    |
|---------------------------------|----------------------------------------------------------------------------------------------------|
| support activate-ui-recovery    | Activates a temporary password, which allows you to log into the Cloudpath Admin UI with the <b>recovery</b> username. This command requires the <b>service</b> password.  The recovery user credentials are only valid for 5 minutes. |
| support database login          | Allows you to log into the database. The password for this command is only available to support staff.                                                                                                    |
| support database reset-schema   | Resets the status of the last database schema version.                                                                                                    |
| support database schema-version | Lists the database schema version.                                                                                                    |
| support database shrink         | Depending on the size of the database, this operation may take some time to complete.                                                                                                    |
| support database view-size      | Displays the amount of data in the database.                                                                                                    |

#### **TABLE 7** support commands (continued)

| Command                                     | Description                                                                                                    |
|---------------------------------------------|----------------------------------------------------------------------------------------------------|
| support https restore certificate           | Resets HTTPS to self-signed certificate.                                                                                       |
| support https restore ciphers-and-protocols | Resets https to default SSL ciphers and protocol.                                                                              |
| support support-tunnel enable               | Start support tunnel on port 8022.                                                                                             |
| support support-tunnel disable              | Stop support tunnel.                                                                                                    |
| support system apply-patches                | Applies patches for the current version. The system will reboot.                                                               |
| support system benchmark                    | Perform CPU and disk IO tests.                                                                                                 |
| support system clean-disk                   | The Cloudpath runs a clean-disk script on a schedule. This command allows an administrator to clean up the jboss.log manually. |

### system commands

The system commands control system operations.

#### NOTE

If the boot password requirement has been set, you must enter a password to complete these commands.

#### **TABLE 8** system commands

| Command         | Description                                                                    |
|-----------------|--------------------------------------------------------------------------------|
| system reboot   | Reboots system.                                                                |
| system restart  | Restarts the JBoss and Apache servers.                                         |
| system shutdown | Shuts down the system. This command requires VMware access to boot the system. |
| system status   | Lists the status of key services (web server, firewall, NTP, RADIUS, etc.)     |

### **Troubleshooting**

### **Test Network Connectivity**

To verify that the virtual appliance is correctly deployed, perform the following operations from the VMware server console:

- 1. Ping the gateway of your system.
- 2. Ping the URL where the Cloudpath Licensing Server is hosted.
- 3. Verify that the virtual appliance can resolve DNS.

### How to Increase the Virtual Appliance Memory

Use these instructions if you want to change the memory configuration of a virtual machine's hardware.

- 1. From the vCenter client, power off the virtual appliance.
- 2. Select the VM, and right-click to Edit Settings.
- 3. With the Hardware tab selected, select Memory.
- 4. On the right window pane, increase the Memory Size.
- 5. Click OK.

6. Power on and reboot the VM.

### How to Expand the MySQL Partition Size

Use these instructions to expand the size of the partition used for MySQL database operations.

#### From the vCenter Client

- 1. With the VM running, select the VM and right-click to Edit Settings.
- 2. With the Hardware tab selected, select Hard disk 2.
- 3. On the right pane, in the Disk Provisioning section, increase the Provisioned Size to the desired size and click OK.

#### NOTE

If the Provisioned Size cannot be selected, try restarting the server using the sudo halt command.

#### From the Console

Enter the following commands as root.

1. (Optional) View the amount of free disk space available.

```
[root@localhost cpn service]# df -h
```

2. Signal to the OS that there has been a hardware change to the disk.

```
[root@localhost cpn service]# echo '1' > /sys/class/scsi disk/2\:0\:1\:0/device/ rescan
```

3. Expand the physical volume.

```
[root@localhost cpn service] # pvresize /dev/sdb -v
```

4. Extend the size of the logical volume for MySQL operations.

This example shows that we are extending the size of the logical volume by adding 25GB.

```
[root@localhost cpn_service]# lvextend -L +25G /dev/mapper/application_vg-mysql
```

5. Resize the file system.

```
[root@localhost cpn_service] # resize2fs /dev/mapper/application_vg-mysql
```

This writes your changes to disk and completes the partition expansion process.

6. Verify the amount of free disk space available.

```
[{\tt root@localhost\ cpn\_service}] \#\ {\tt df\ -h}
```

The output should indicate the increased partition size.

### **Password Recovery**

#### How To Recover Admin UI Password

If you are locked out of the Cloudpath Admin UI, you can log in via SSH and use the **activate-ui-recovery** command from the service account.

This activates a temporary password for a short time period to allow you to log into the Cloudpath Admin UI and set up a new Administrator account, or reset a password for an existing account.

#### How To Recover Service Password

If you are locked out of the service account, you can log in via SSH to a Recovery account.

#### NOTE

You must contact Cloudpath Networks Support to obtain a recovery password.

To receive a recovery password for the service account, you must provide the System Identifier and current Cloudpath version on your system.

#### How To Find Your System Identifier

- 1. Log into the Cloudpath Admin UI.
- 2. Go to Support > Licensing.

#### Troubleshooting

**Password Recovery** 

3. The System Identifier is listed on the License Server section.

#### FIGURE 15 System Identifier

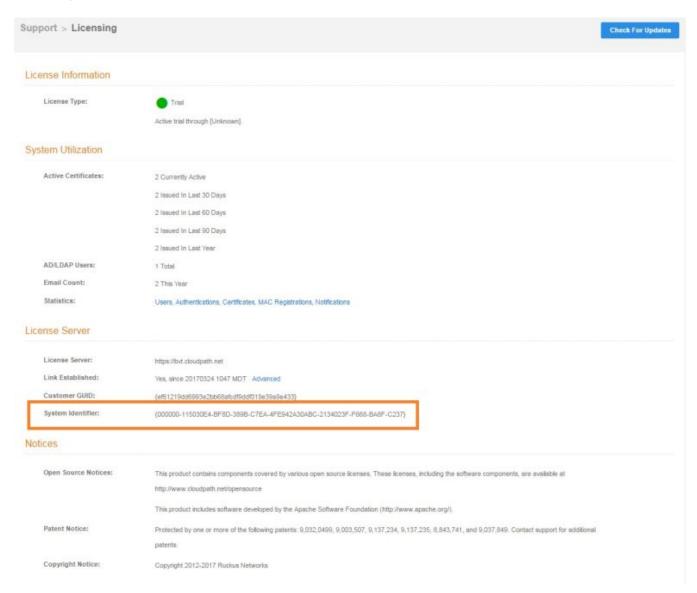

#### How To Find Your Current Cloudpath Version

The Cloudpath version is displayed in two locations.

1. Go to Administration > System Services > Web Server service.

The current build is listed in the Version field.

FIGURE 16 Current Cloudpath Version System Services

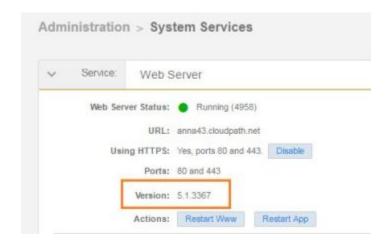

2. The Cloudpath version is displayed in the lower left corner of the Admin UI, and is visible on all pages.

FIGURE 17 Current Cloudpath Version Lower Left

anna43.cloudpath.net Version 5.1.3367 Use of this website signifies your agreement to the EULA

### **Additional Documentation**

You can find more information in the Cloudpath configuration guides, located on the left-menu Support tab of the Cloudpath Admin UI.

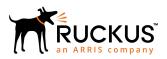